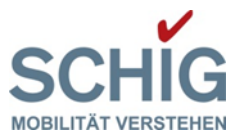

# **BEDIENUNGSLEITFADEN**

## **FÜR DAS ÖSTERREICHISCHE**

### **SCHIENENFAHRZEUG-EINSTELLUNGSREGISTER**

# **INHALT**

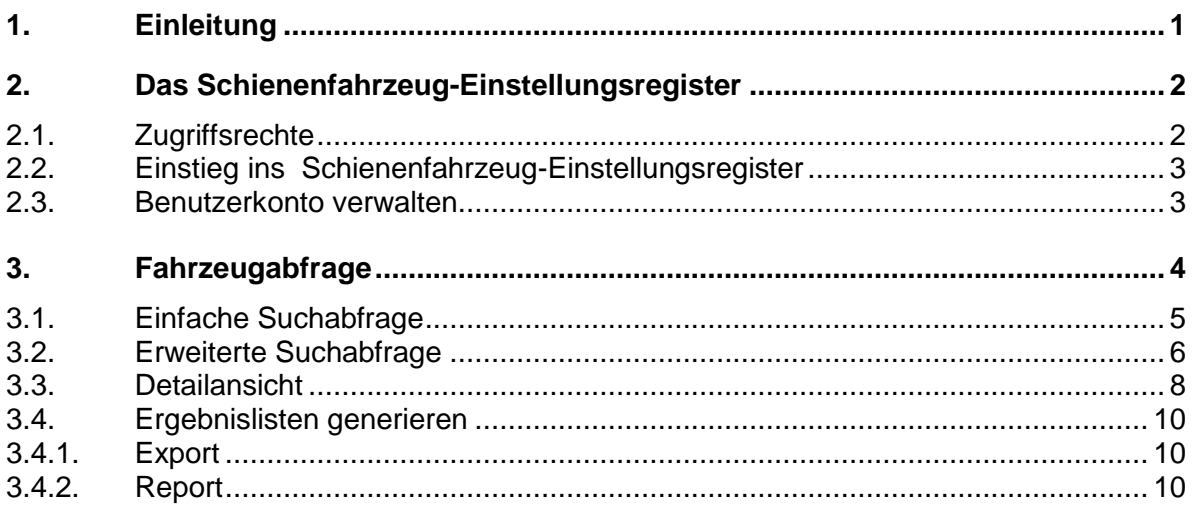

# <span id="page-0-0"></span>**1. Einleitung**

Gemäß der Interoperabilitätsrichtlinien 96/48/EG und 2001/16/EG, beide zusammengeführt in der neuen Interoperabilitätsrichtlinie 2016/797/EU, hat jeder Mitgliedsstaat ein Register der in seinem Hoheitsgebiet zugelassenen Fahrzeuge zu führen.

Entsprechend der in der Entscheidung der Kommission 2007/756/EG festgelegten und mit dem Beschluss 2011/107/EG novellierten Spezifikationen über die Architektur, Dateninhalte, Datenformate und Zugriffsrechte ließ die Europäische Eisenbahnagentur (ERA) eine Standards-Registersoftware entwickeln, welche allen Mitgliedstaaten zur Verwaltung "ihrer" Fahrzeuge zur Verfügung gestellt wurde.

Die in diesem Bedienungsleitfaden angeführten Beschreibungen soll unseren Kunden die Handhabung des webbasierten Österreichischen Schienenfahrzeug-Einstellungsregisters näherbringen beziehungsweise erleichtern.

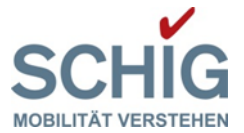

# <span id="page-1-0"></span>**2. Das Schienenfahrzeug-Einstellungsregister**

#### <span id="page-1-1"></span>**2.1. Zugriffsrechte**

Die Europäische Kommission hat in den unter Punkt 1. genannten Direktiven folgende Zugriffsrechte für die Nutzung des nationalen Fahrzeugeinstellungsregisters festgelegt:

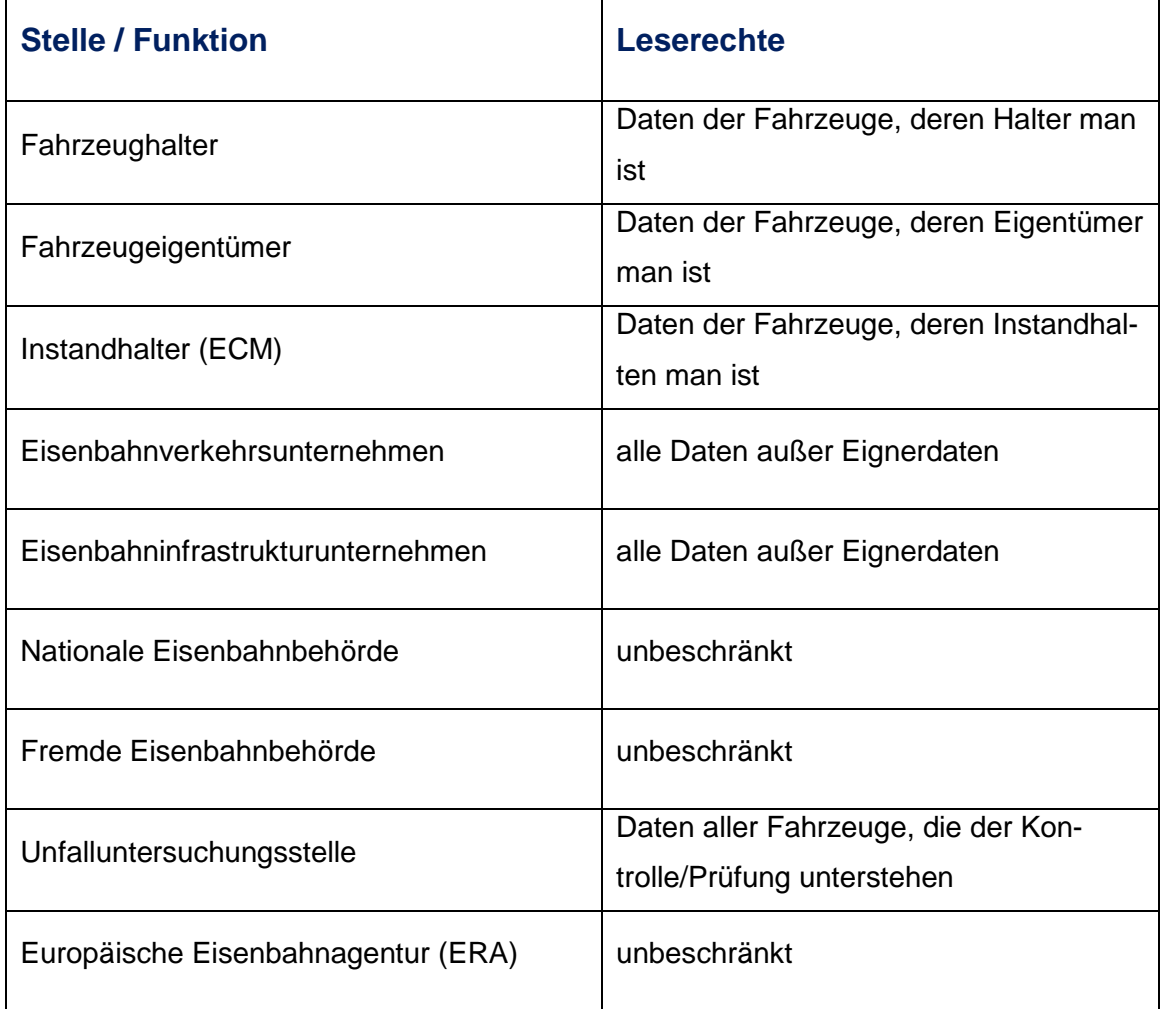

Die aus Benutzername und Passwort bestehenden Zugangscodes werden den Antragstellern von der SCHIG mbH entsprechend der jeweiligen Funktion zugeteilt. Dadurch ist sichergestellt, dass nur berechtigte Daten eingesehen werden können.

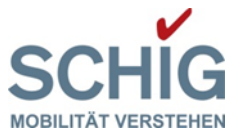

# <span id="page-2-0"></span>**2.2. Einstieg ins Schienenfahrzeug-Einstellungsregister**

Zur Einstiegsmaske des webbasierten Österreichischen Schienenfahrzeug-Einstellungsregisters gelangt man unter folgendem URL [https://snvr.schig.com.](https://snvr.schig.com/)

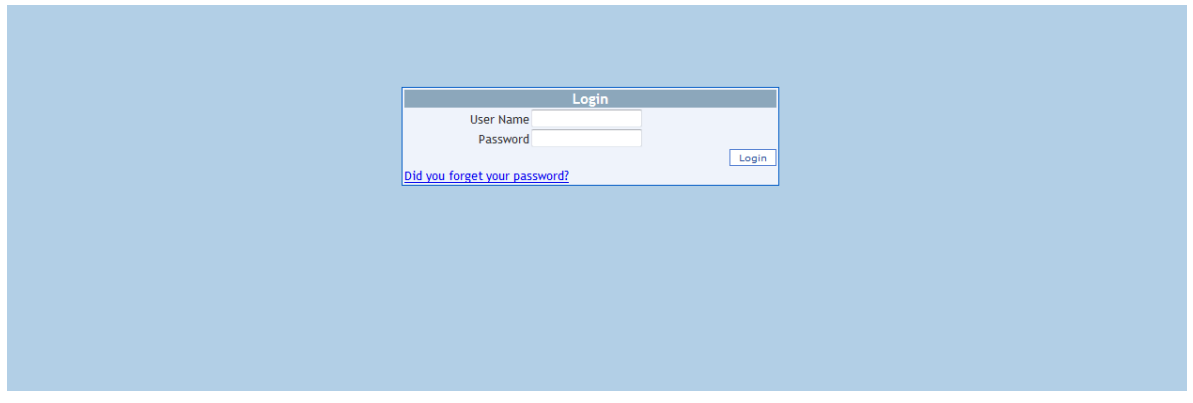

**Abb. 1 Einstiegsmaske**

Je nach unter dem Punkt 2.1 beschriebener Funktion des Benutzers (Fahrzeugeigentümer, Fahrzeughalter, Instandhalter etc.) werden von der SCHIG mbH entsprechende Zugangsdaten vergeben.

#### <span id="page-2-1"></span>**2.3. Benutzerkonto verwalten**

Jeder Benutzer hat die Möglichkeit das von der SCHIG mbH zugewiesene Passwort nach seinen Wünschen anzupassen oder zu ändern. Unter dem Feld "manage account" (Abb. 2) ist das bestehende Passwort nach zweimaliger Eingabe des neuen Passwortes zu bestätigen und gilt somit als geändert (Abb. 3).

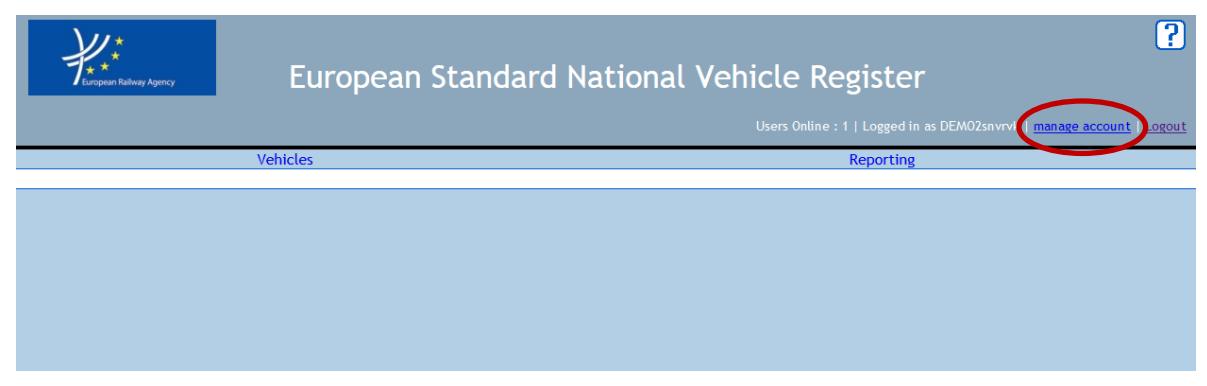

**Abb. 2 Benutzerkonto verwalten**

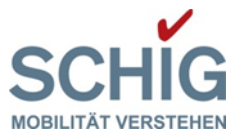

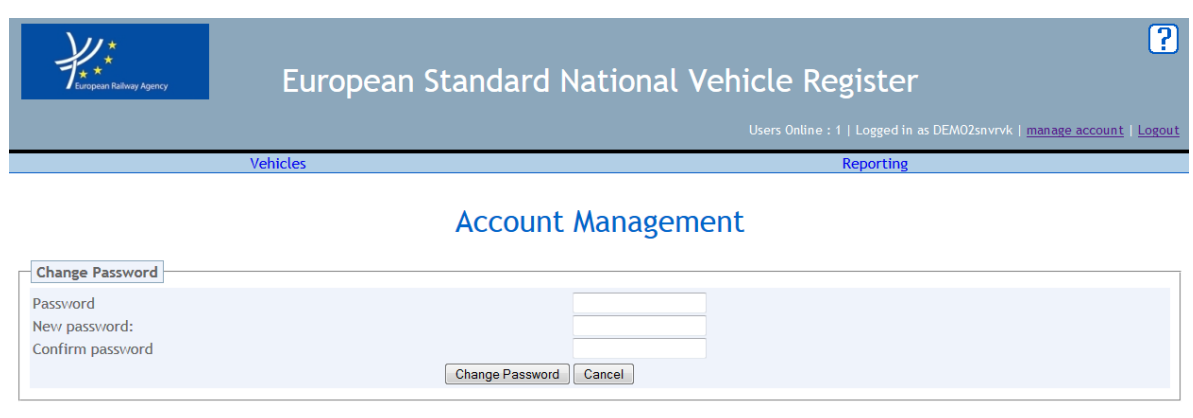

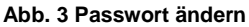

# <span id="page-3-0"></span>**3. Fahrzeugabfrage**

Nach der erfolgreichen Eingabe der Benutzerdaten gelangt man zur eigentlichen Startseite des Schienenfahrzeug-Einstellungsregisters.

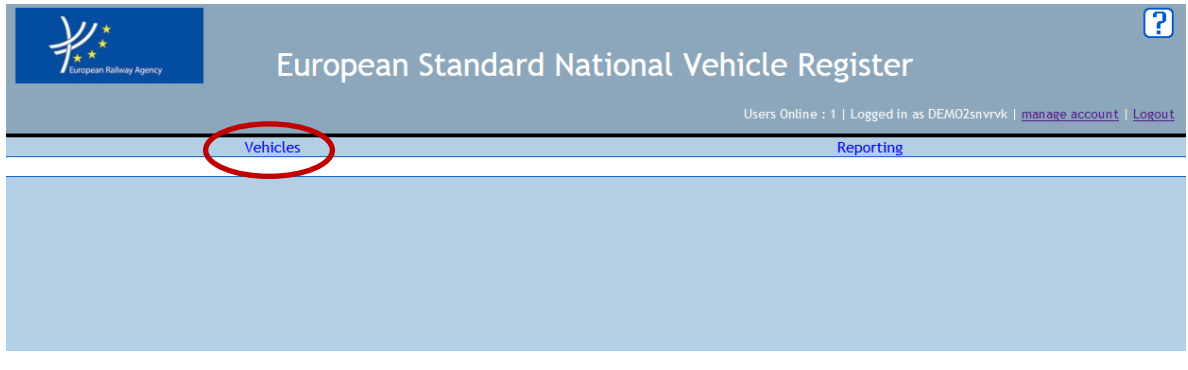

**Abb. 4 Startseite-Fahrzeuge**

Durch das Betätigen des Feldes "Vehicles" gelangt man in das Schienenfahrzeug-Einstellungsregister, wo Fahrzeugdaten abgefragt und in weiterer Folge eingesehen werden können.

Hierbei stehen zwei Abfragemöglichkeiten zur Verfügung:

- Einfache Suche
- Erweiterte Suche

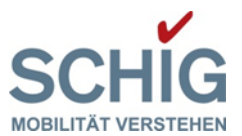

### <span id="page-4-0"></span>**3.1. Einfache Suchabfrage**

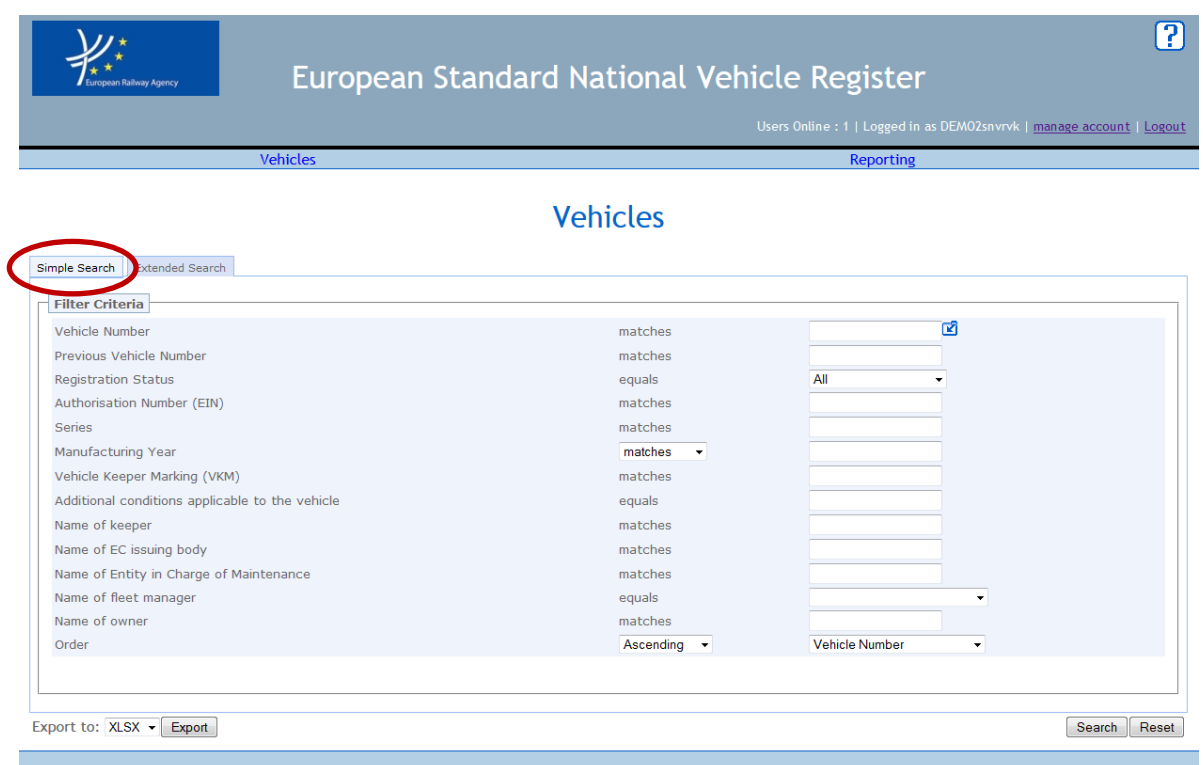

#### **Abb. 4 Einfache Suche**

ACHTUNG: Die Eingabe der Fahrzeugnummer muss ohne Bindestrich vor der Kontrollziffer erfolgen. Beispielsweise 008100000010 für das Fahrzeug mit der 12-stelligen Europäischen Fahrzeugnummer 00810000001-0.

Darüber hinaus stehen hier die sogenannten Jokerzeichen \* und ? zur Verfügung:

\* kann als Ersatz für kein bis mehrere Zeichen dienen.

Beispielsweise erhält man bei der Eingabe von 0081\* in das Fahrzeugnummernfeld sämtliche Fahrzeuge, deren 12-stellige Fahrzeugnummer mit 0081 beginnen.

? kann als Ersatz für genau ein Zeichen dienen.

Beispielsweise erhält man bei der Eingabe von ??81000002\* in das Fahrzeugnummernfeld sämtliche Fahrzeuge, deren 12-stellige Fahrzeugnummer mit 810 an der 3. bis 10. Stelle beinhalten.

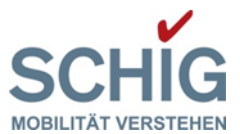

#### **Vehicles**

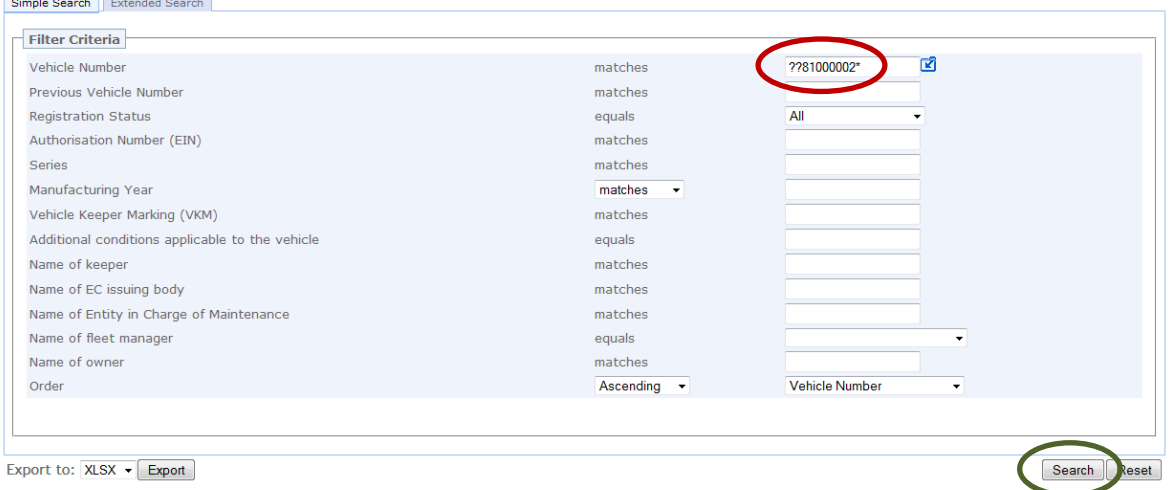

**Abb. 5 Abfrage nach Fahrzeugnummer**

Nach Betätigen des Suchknopfes werden im unteren Bildschirmbereich sämtliche Fahrzeuge dargestellt, für die eine Berechtigung zur Einsichtnahme besteht.

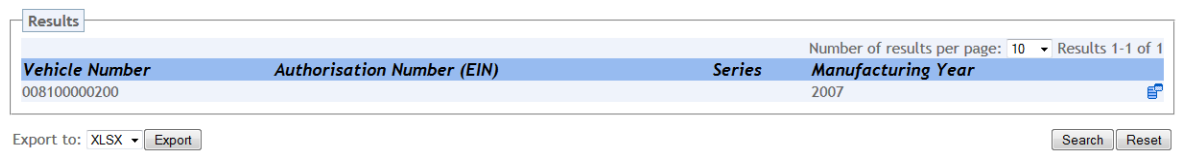

**Abb. 6 Einfache Suche - Suchergebnisse**

Die einfache Suche im Schienenfahrzeug-Einstellungsregister kann bei einer Trefferanzahl kleiner/gleich 10.000 eingesetzt werden. Ist eine Trefferanzahl über 10.000 zu erwarten, müssen in der erweiterten Suchmaske zusätzliche Filterkriterien festgelegt werden.

#### <span id="page-5-0"></span>**3.2. Erweiterte Suchabfrage**

Neben einer Reihe von Filterkriterien können die angezeigten Ergebnisfelder das Suchergebnis verfeinern.

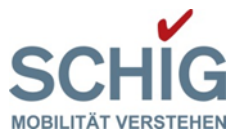

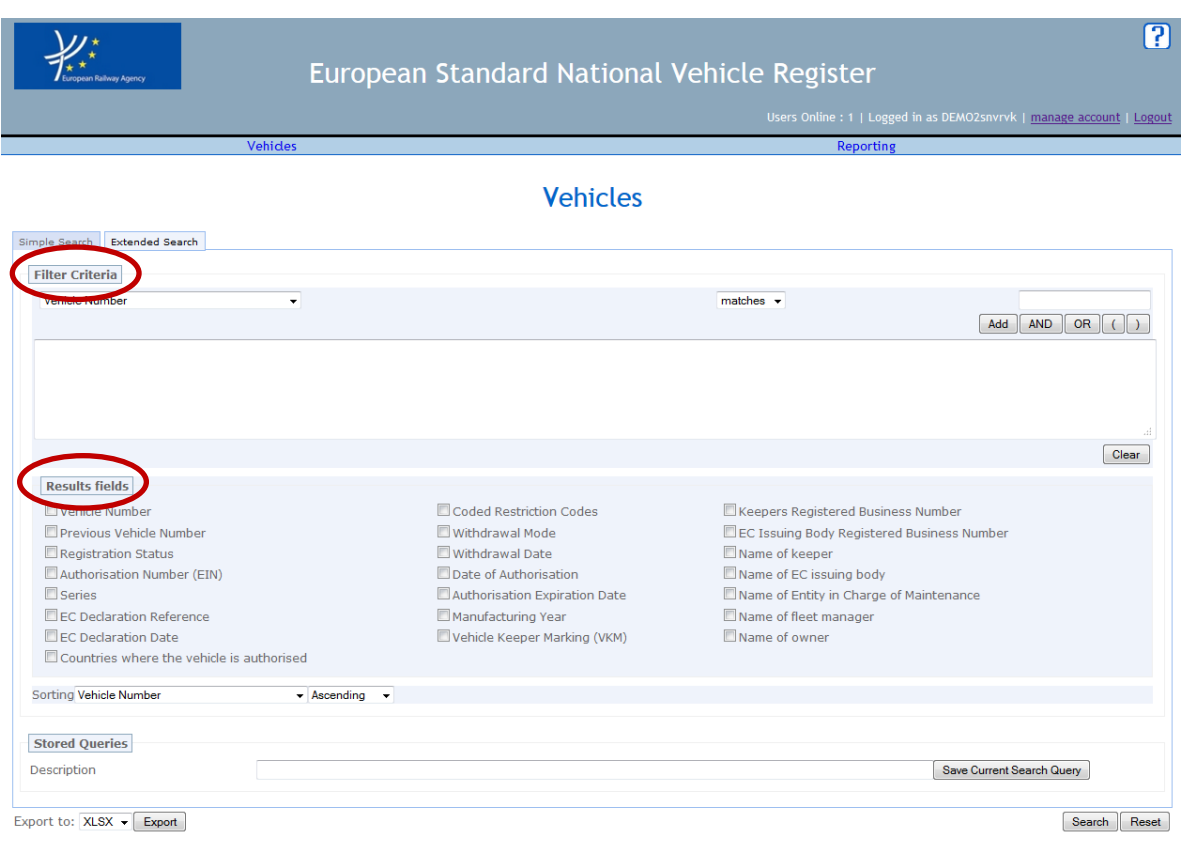

**Abb. 7 Filterkriterien und Ergebnisfelder**

Das gewünschte Suchergebnis wird im unteren Bildschirmbereich angezeigt:

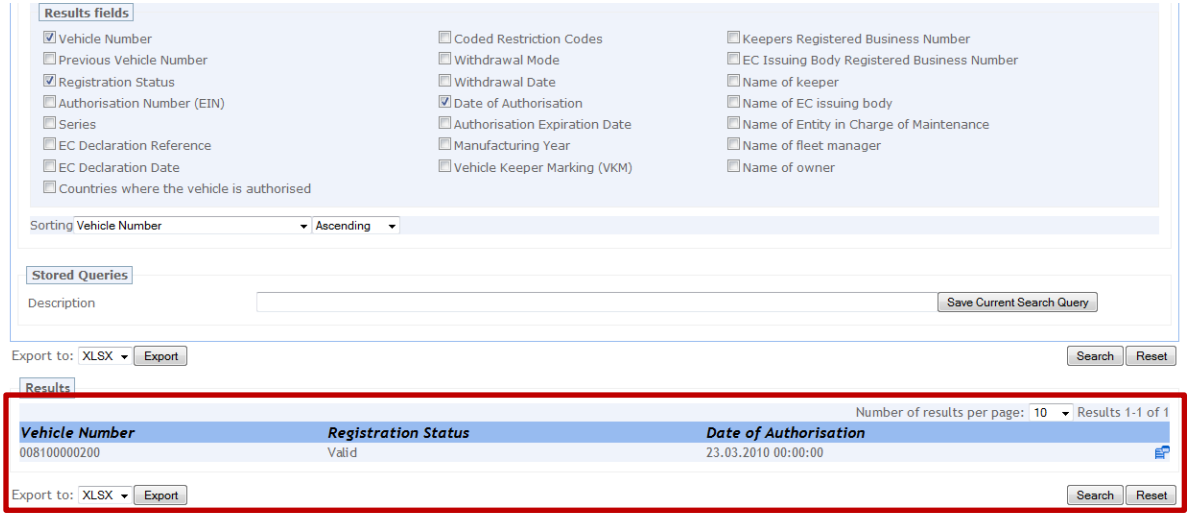

**Abb. 8 Erweiterte Suche - Suchergebnis**

Falls dieselbe Suchabfrage öfters benötigt wird, besteht die Möglichkeit, diese zu speichern und zu einem späteren Zeitpunkt wieder aufzurufen.

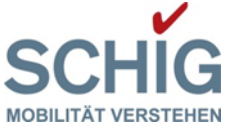

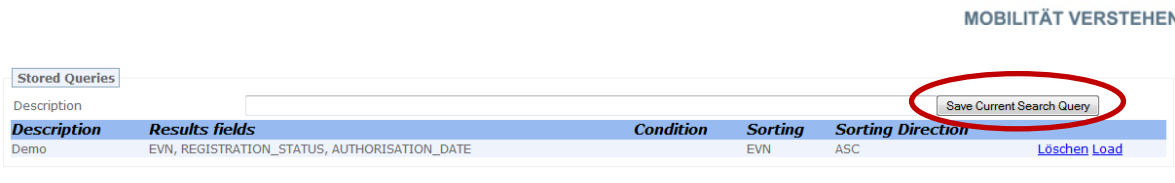

**Abb. 9 Suchergebnisse speichern**

### <span id="page-7-0"></span>**3.3. Detailansicht**

Die Ansicht der Ergebnistabelle ist automatisch auf 10 Resultate pro Seite beschränkt. Sollte das Suchergebnis mehr als zehn Fahrzeugnummern auswerfen, kann mit dem Pfeil im unteren, blauen Balken weitergeblättert werden bzw. die Anzahl der Ergebnisse pro Seite mittels Drop-down-Fenster rechts oben erhöht werden.

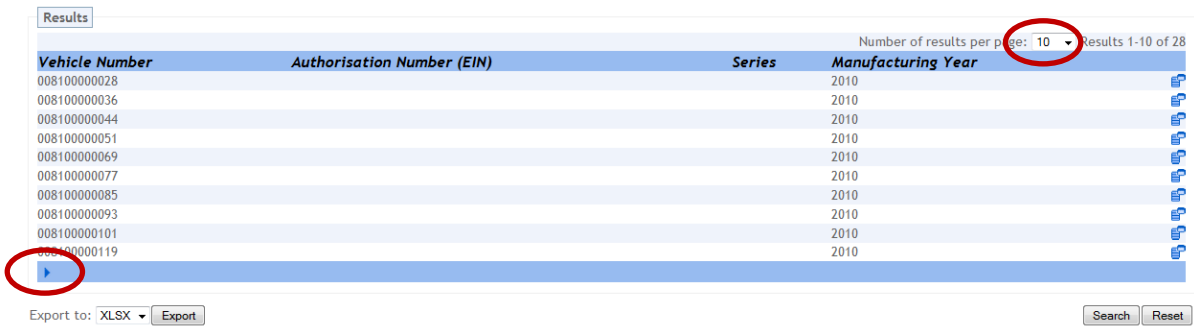

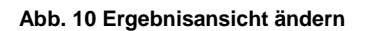

Um die Fahrzeugdetails der Suchergebnisse einsehen zu können, ist ein Klick auf das rechts dargestellte Symbol erforderlich.

| <b>Results</b>             |                                   |               | Number of results per page: $10 \rightarrow$ Results 1-1 of 1 |                 |
|----------------------------|-----------------------------------|---------------|---------------------------------------------------------------|-----------------|
| Vehicle Number             | <b>Authorisation Number (EIN)</b> | <b>Series</b> | <b>Manufacturing Year</b>                                     |                 |
| 008100000200               |                                   |               | 2007                                                          |                 |
| Export to: $XLSX - Export$ |                                   |               |                                                               | Reset<br>Search |

**Abb. 11 Fahrzeugdetailsymbol**

Am Bildschirm erschein danach folgende Detailansicht zum ausgewählten Fahrzeug:

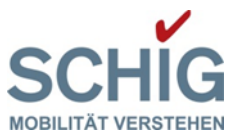

#### **Vehicle Details**

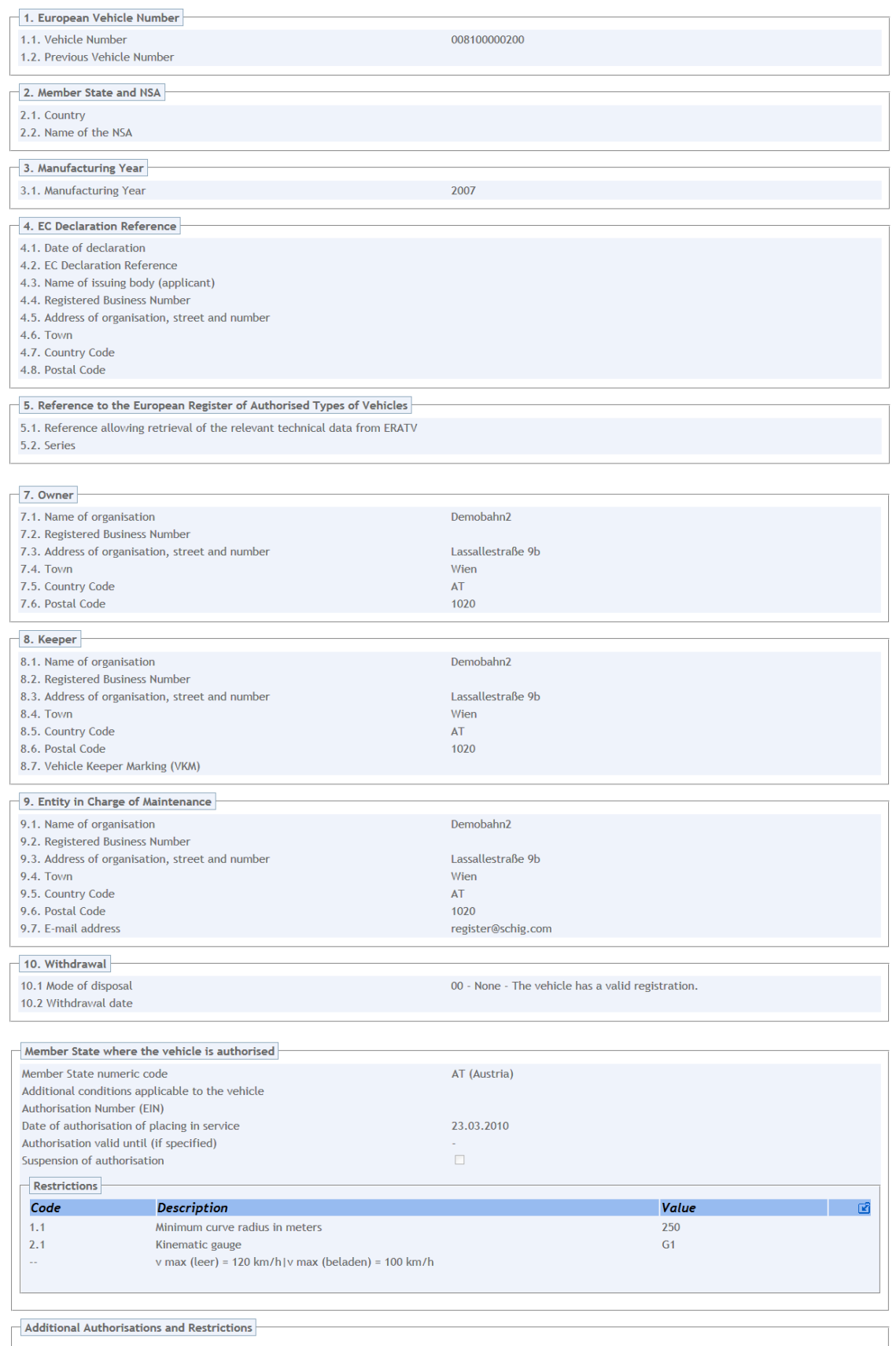

 $[Close]$ 

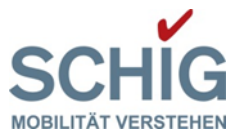

## <span id="page-9-0"></span>**3.4. Ergebnislisten generieren**

#### <span id="page-9-1"></span>**3.4.1. Export**

| <b>Vehicle Number</b> | <b>Authorisation Number (EIN)</b> | <b>Series</b> | <b>Manufacturing Year</b> |    |
|-----------------------|-----------------------------------|---------------|---------------------------|----|
| 008100000028          |                                   |               | 2010                      | f  |
| 008100000036          |                                   |               | 2010                      | e  |
| 008100000044          |                                   |               | 2010                      | e  |
| 008100000051          |                                   |               | 2010                      | e  |
| 008100000069          |                                   |               | 2010                      |    |
| 008100000077          |                                   |               | 2010                      | eP |
| 008100000085          |                                   |               | 2010                      | 曾  |
| 008100000093          |                                   |               | 2010                      | e  |
| 008100000101          |                                   |               | 2010                      | e  |
| 008100000119          |                                   |               | 2010                      |    |
|                       |                                   |               |                           |    |
| Export to: XLSX       |                                   |               |                           |    |

**Abb. 13 Export erstellen**

Mit einem Klick auf den Button "Export" können generierte Abfragedaten zur weiteren Verarbeitung in das Programm Excel transferiert werden.

#### <span id="page-9-2"></span>**3.4.2. Report**

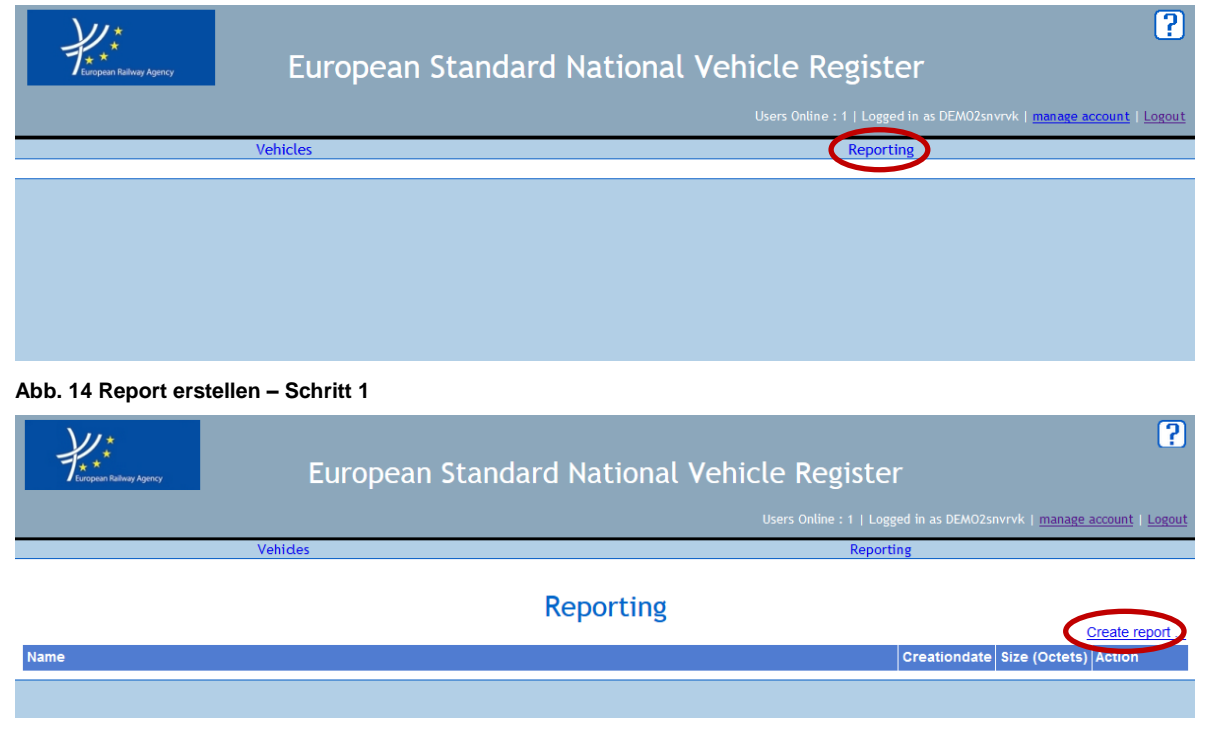

**Abb. 15 Report erstellen – Schritt 2**

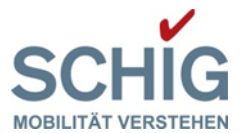

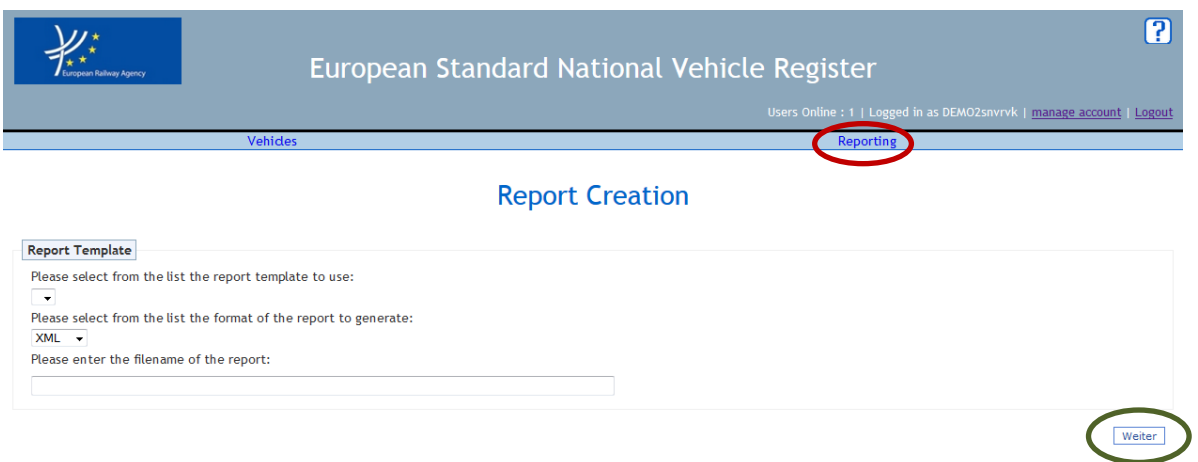

**Abb. 16 Report erstellen – Schritt 3**

Im Untermenü "Reporting" können benutzerdefinierte Abfragen generiert werden. Hierbei steht eine vorgegebene Auswahl zur Verfügung, welche durch Eingabe der Art (template), des Formates und einer Benennung (filename) spezifiziert und Betätigen des Weiter-Buttons generiert wird.

- ENDE -